**Elastic Volume Service**

# **Getting Started**

**Issue** 01 **Date** 2023-07-20

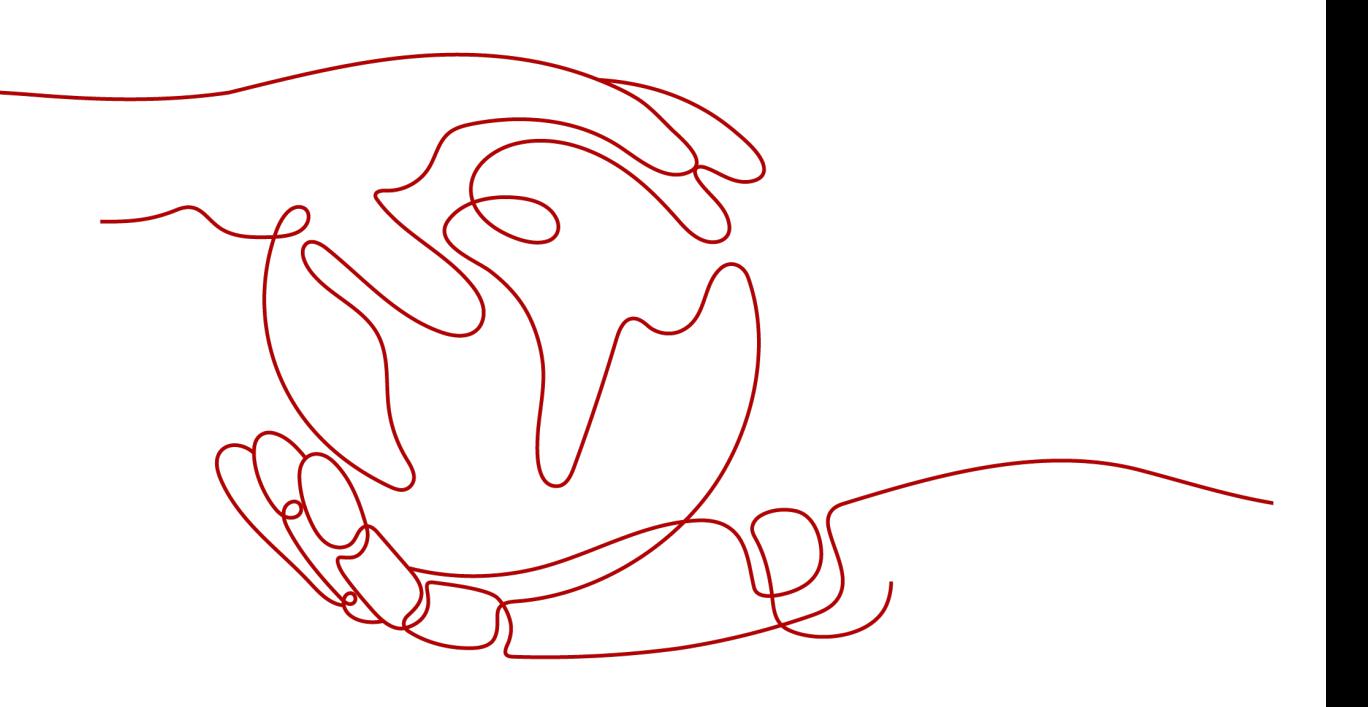

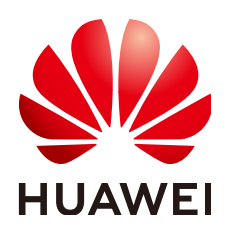

**HUAWEI TECHNOLOGIES CO., LTD.**

#### **Copyright © Huawei Technologies Co., Ltd. 2023. All rights reserved.**

No part of this document may be reproduced or transmitted in any form or by any means without prior written consent of Huawei Technologies Co., Ltd.

#### **Trademarks and Permissions**

**ND** HUAWEI and other Huawei trademarks are trademarks of Huawei Technologies Co., Ltd. All other trademarks and trade names mentioned in this document are the property of their respective holders.

#### **Notice**

The purchased products, services and features are stipulated by the contract made between Huawei and the customer. All or part of the products, services and features described in this document may not be within the purchase scope or the usage scope. Unless otherwise specified in the contract, all statements, information, and recommendations in this document are provided "AS IS" without warranties, guarantees or representations of any kind, either express or implied.

The information in this document is subject to change without notice. Every effort has been made in the preparation of this document to ensure accuracy of the contents, but all statements, information, and recommendations in this document do not constitute a warranty of any kind, express or implied.

# **Contents**

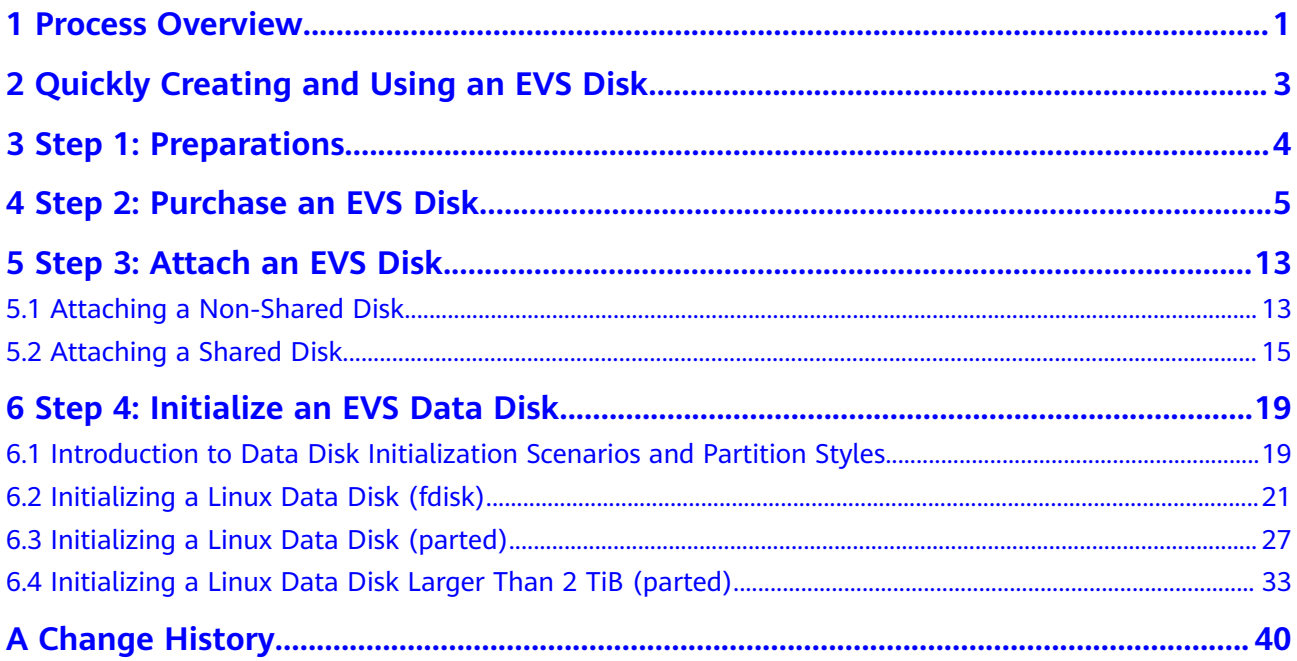

# **1 Process Overview**

<span id="page-3-0"></span>EVS disks can be attached to servers and be used as system disks or data disks. **Table 1-1** lists the disk purchasing methods.

| <b>Disk</b>    | <b>Description</b>                                                                         | <b>Method</b>                                                     |
|----------------|--------------------------------------------------------------------------------------------|-------------------------------------------------------------------|
| System<br>disk | System disks are<br>purchased along with<br>servers and cannot be<br>purchased separately. | • Purchasing an ECS<br>• Creating a BMS                           |
| Data<br>disk   | Data disks can be<br>purchased along with<br>servers or separately.                        | • Purchasing an ECS<br>• Creating a BMS<br>• Purchase an EVS Disk |

**Table 1-1** Method of purchase

**[Figure 1-1](#page-4-0)** shows how to purchase a data disk separately.

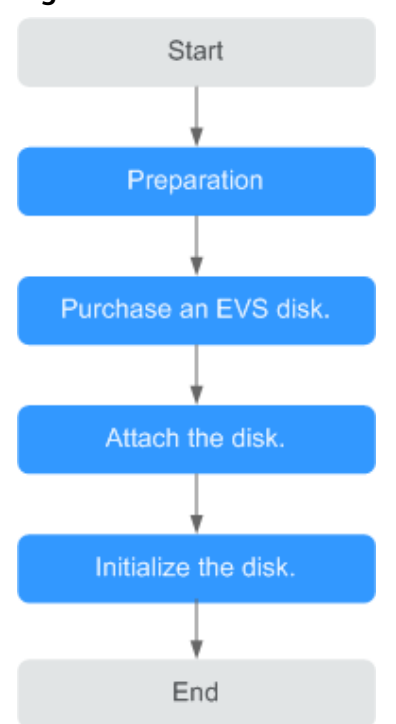

#### <span id="page-4-0"></span>**Figure 1-1** Process overview

- 1. **Preparations**: Register with Huawei Cloud. For details, see **[Preparations](https://support.huaweicloud.com/eu/qs-evs/evs_01_0095.html)**.
- 2. **Purchase a disk.** Configure the disk parameters, including the disk type, size, name, and other information. For details, see **[Purchase an EVS Disk](https://support.huaweicloud.com/eu/qs-evs/en-us_topic_0021738346.html)**.
- 3. **Attach the data disk.** Attach the separately purchased disk to a server. For details, see the following sections:
	- **[Attaching a Non-Shared Disk](https://support.huaweicloud.com/eu/qs-evs/evs_01_0036.html)**
	- **[Attaching a Shared Disk](https://support.huaweicloud.com/eu/qs-evs/evs_01_0037.html)**
- 4. **Initialize the data disk.** Log in to the server and initialize the data disk before using it. For details about how to initialize the disk, see the following sections:
	- **[Introduction to Data Disk Initialization Scenarios and Partition Styles](https://support.huaweicloud.com/eu/qs-evs/evs_01_0038.html)**
	- Linux
		- **[Initializing a Linux Data Disk \(fdisk\)](https://support.huaweicloud.com/eu/qs-evs/evs_01_0033.html)**
		- **[Initializing a Linux Data Disk \(parted\)](https://support.huaweicloud.com/eu/qs-evs/evs_01_0034.html)**
		- **EXECUTE:** [Initializing a Linux Data Disk Larger Than 2 TiB \(parted\)](https://support.huaweicloud.com/eu/qs-evs/evs_01_0051.html)

# <span id="page-5-0"></span>**2 Quickly Creating and Using an EVS Disk**

# **3 Step 1: Preparations**

<span id="page-6-0"></span>Before using the EVS service, you need to make the following preparations:

● **Registering with Huawei Cloud**

#### **Registering with Huawei Cloud**

If you already have a Huawei Cloud account, skip this part. If you do not have a Huawei Cloud account, perform the following steps to create one:

1. Visit https://support.huaweicloud.com/eu/ and click **Register**.

# <span id="page-7-0"></span>**4 Step 2: Purchase an EVS Disk**

#### **Scenarios**

EVS disks can be used as system disks or data disks for servers. You can purchase data disks on the EVS console, or purchase them together with system disks on the cloud server console.

This section describes how to purchase data disks on the EVS console.

#### **Constraints**

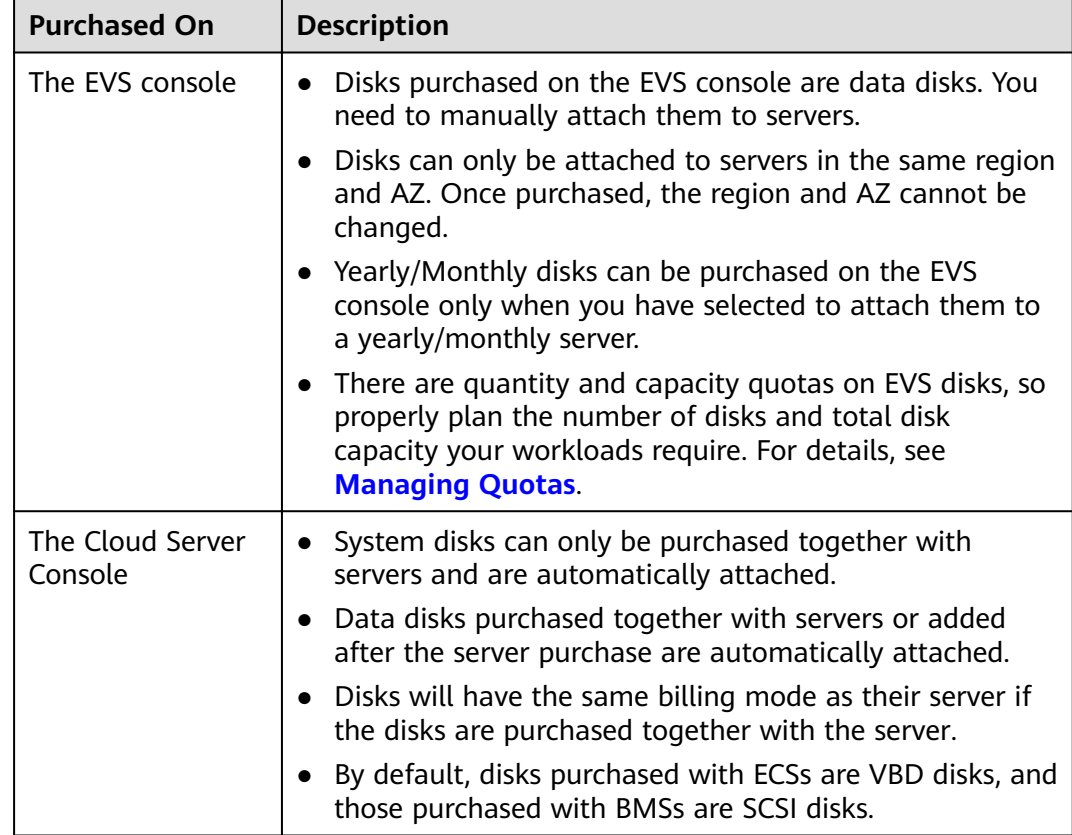

**Table 4-1** Constraints on purchasing disks

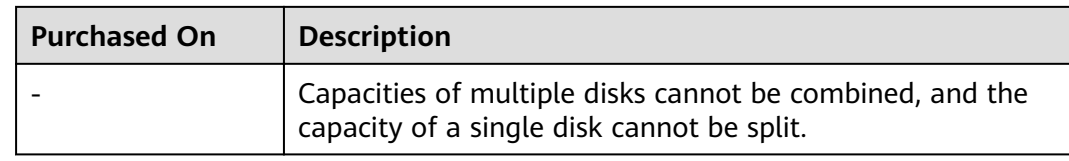

#### **Procedure**

- **Step 1** Log in to the **[management console](https://console.eu.huaweicloud.com/console)**.
- **Step 2** Under **Storage**, click **Elastic Volume Service**.

The disk list page is displayed.

- **Step 3** Click **Buy Disk**.
- **Step 4** Configure basic disk information according to Table 4-2.

#### **Table 4-2** Disk parameters

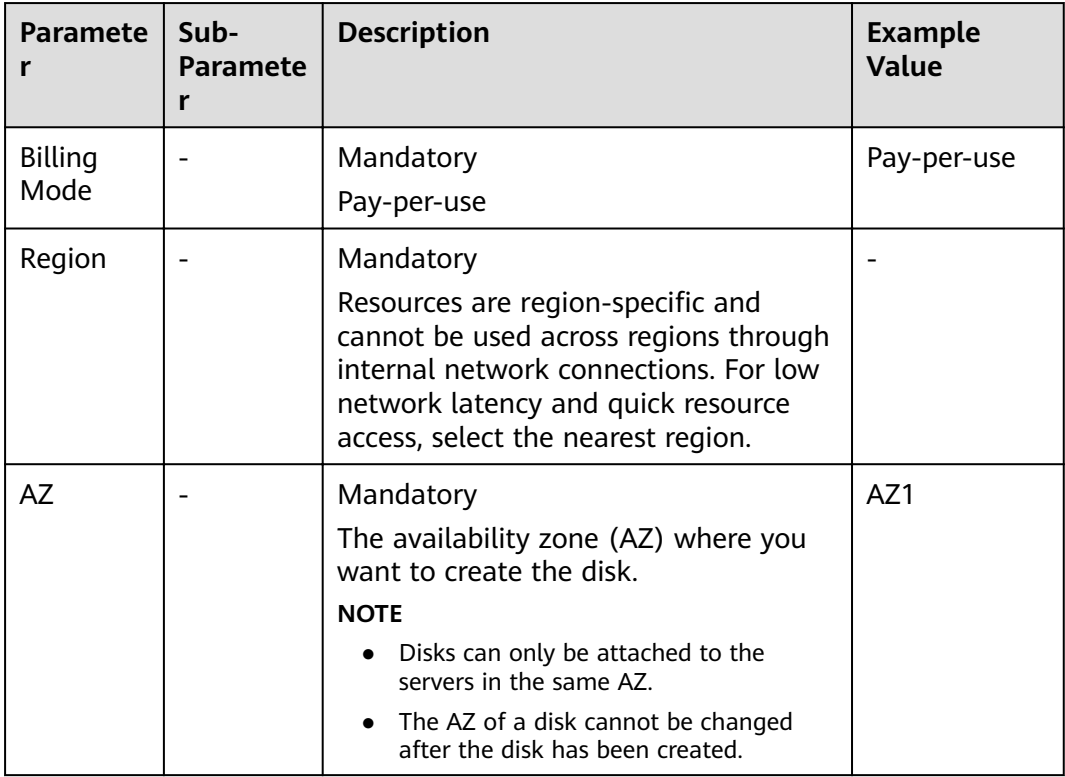

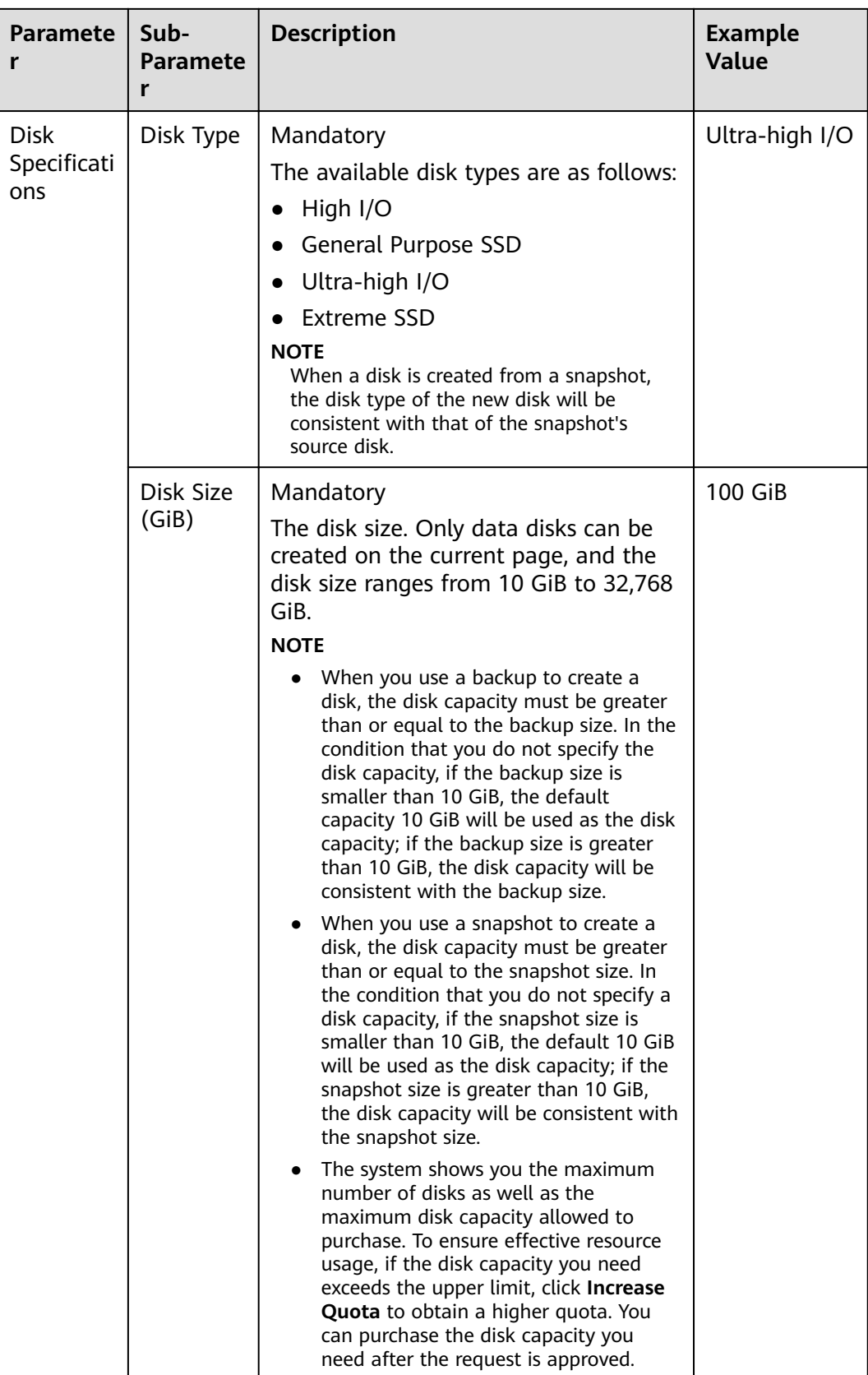

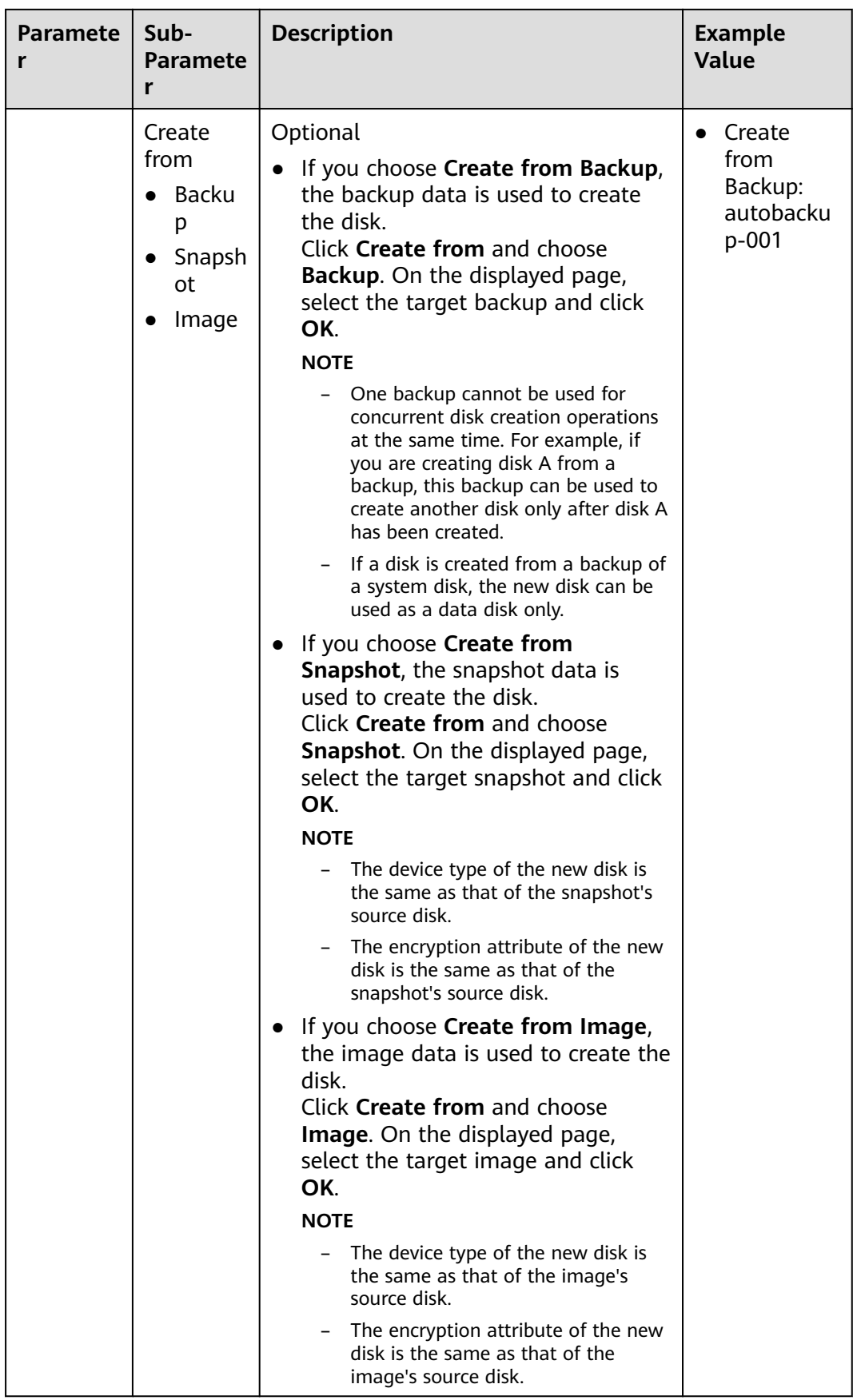

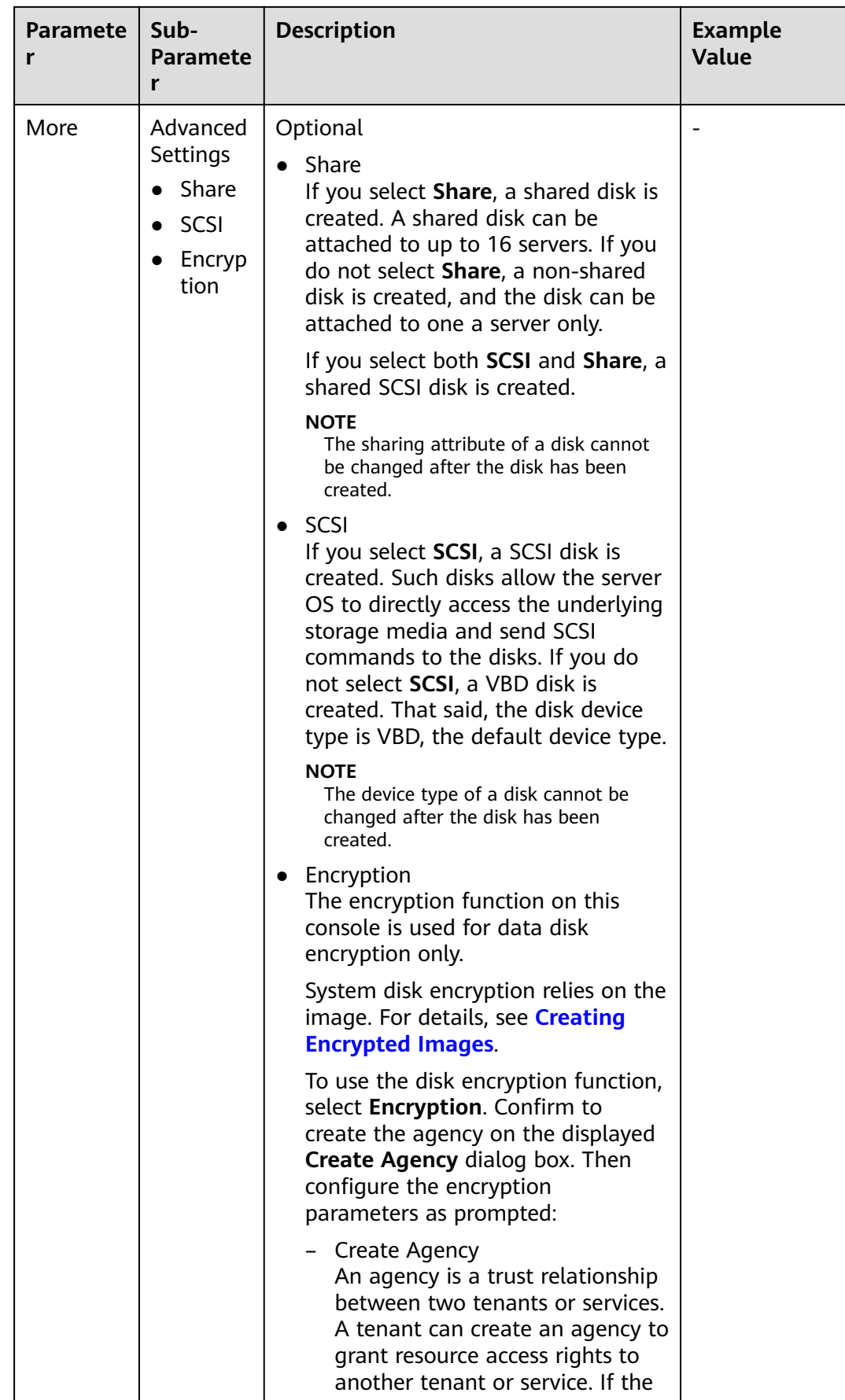

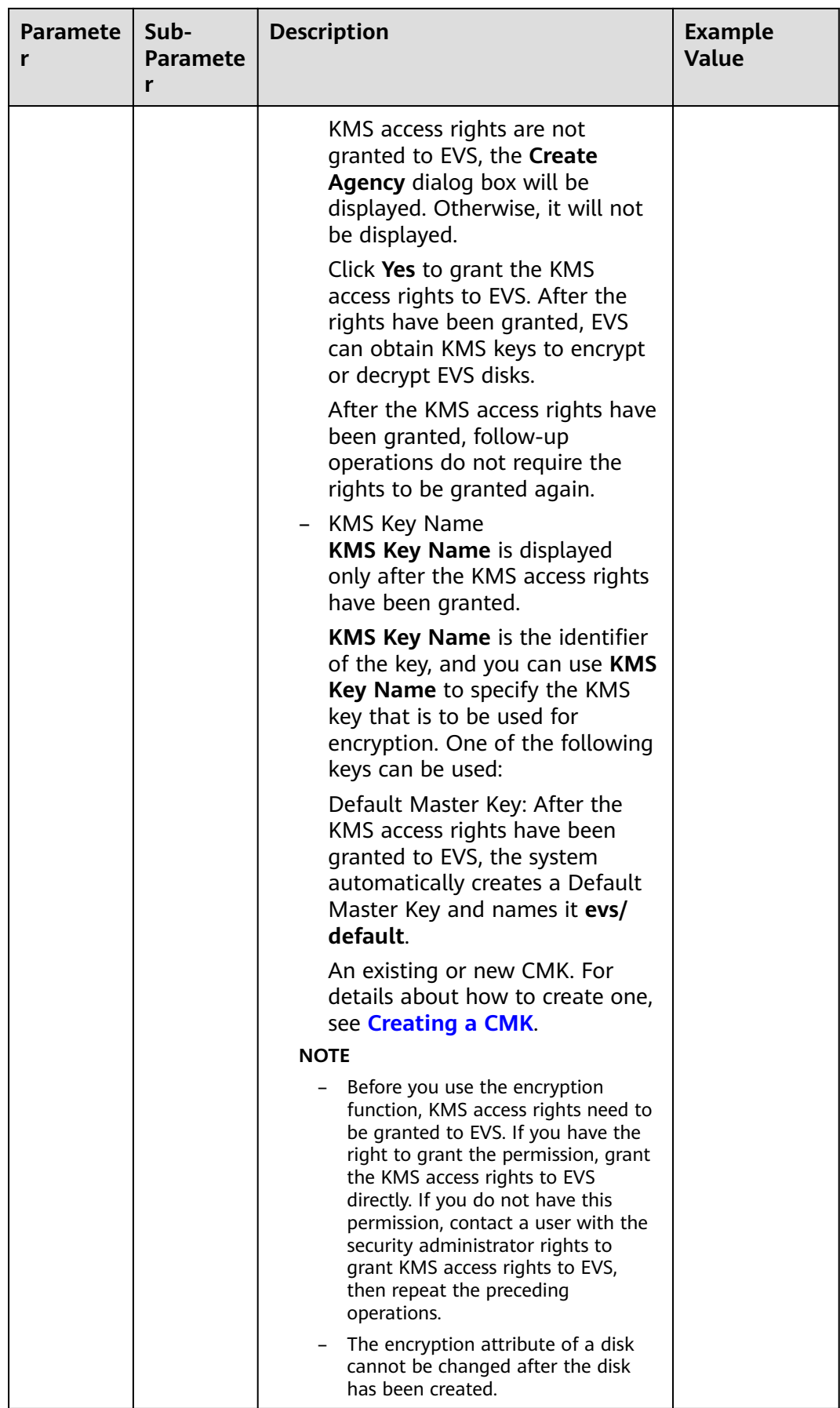

![](_page_13_Picture_171.jpeg)

![](_page_14_Picture_260.jpeg)

#### **Step 5** Click **Next**.

- 1. On the **Details** page, check the disk information again.
- 2. Confirm the information and click **Submit**. The system displays a message indicating request submitted successfully.
- 3. Click **Back to Disk List** to return to the **Elastic Volume Service** page.
- **Step 6** In the disk list, view the disk status.

When the disk status changes to **Available**, the disk is successfully created.

**----End**

# <span id="page-15-0"></span>**5 Step 3: Attach an EVS Disk**

## **5.1 Attaching a Non-Shared Disk**

#### **Scenarios**

Separately purchased EVS disks are data disks. In the disk list, the function of such disks is displayed as **Data disk**, and the status is displayed as **Available**. In this case, you need to attach the data disks to servers for use.

A system disk must be created together with an ECS and is automatically attached. In the disk list, the function of such disks is displayed as **System disk**, and the status is displayed as **In-use**. After a system disk is detached from an ECS, the disk function changes to **Bootable disk**, and the status changes to **Available**.

#### $\Box$  Note

Bootable disks are the system disks detached from servers. A bootable disk can be reattached to a server and be used as a system disk or data disk depending on the disk function selected. For details, see **[Attaching an Existing System Disk](https://support.huaweicloud.com/eu/usermanual-evs/evs_01_0074.html)**.

This section describes how to attach a non-shared disk.

#### **Prerequisites**

- The non-shared disk status is **Available**.
- The account is not in arrears.

#### **Constraints**

- Cloud servers created from ISO images are only used for OS installation. They have limited functions and cannot have EVS disks attached.
- A non-shared disk can be attached to one server only.
- The disk and the server must be in the same region and AZ.
- A detached, non-shared yearly/monthly data disk purchased together with a server can only be re-attached to the original server and be used as a data disk.
- A shared disk can be attached only when the servers' statuses are **Running** or **Stopped**.
- A frozen disk cannot be attached.
- A detached, yearly/monthly system disk purchased together with a server can be re-attached and used as a data disk for any server. If you want to use it again as a system disk, you must attach it to the original server.

#### **Attaching the Disk on the EVS Console**

**Step 1** Log in to the **[management console](https://console.eu.huaweicloud.com/console)**.

#### **Step 2** Under **Storage**, click **Elastic Volume Service**.

The disk list page is displayed.

- **Step 3** Locate the target disk in the list and click **Attach**.
- **Step 4** Select the server and then select the disk function from the drop-down list. Ensure that the disk and server are in the same AZ.

One device name can be used for one disk only. For how to obtain the disk name in the OS, see section "How Do I Obtain My Disk Name in the ECS OS Using the Device Identifier Provided on the Console?" in the Elastic Cloud Server User Guide.

#### **Figure 5-1** Attach Disk

![](_page_16_Picture_173.jpeg)

#### **Step 5** Click **OK**.

A dialog box is displayed, showing "The attaching process is NOT completed yet. You must initialize the disk before using it."

**Step 6** Click **OK** to return to the disk list page.

The status of the disk is **Attaching**, indicating that the disk is being attached to the server. When the disk status changes to **In-use**, the disk is successfully attached.

**Step 7** Initialize the disk.

After the disk has been attached to a server, the disk can be used only after you have initialized it. For details, see **[Introduction to Data Disk Initialization](#page-21-0) [Scenarios and Partition Styles](#page-21-0)**.

**----End**

#### <span id="page-17-0"></span>**Attaching the Disk on the ECS Console**

- 1. Log in to the management console.
- 2. Click  $\sqrt[12]{\ }$  in the upper left corner and select your region and project.
- 3.  $Click \equiv$ . Under **Compute**, choose **Elastic Cloud Server**.
- 4. In the search box above the upper right corner of the ECS list, enter the ECS name, IP address, or ID for search.
- 5. Click the name of the target ECS.
	- The page providing details about the ECS is displayed.

6. Click the **Disks** tab. Then, click **Attach Disk**.

The **Attach Disk** dialog box is displayed.

- 7. Select the target disk and specify it as the system disk or a data disk.
	- For KVM ECSs, you can specify the disk as the system disk or a data disk but cannot specify a specific device name.
	- For Xen ECSs, you can specify a specific device name, such as **/dev/vdb**.

#### $\Box$  Note

- If no disks are available, click **Create Disk** in the lower part of the list.
- For the restrictions on attaching disks, see **[What Are the Requirements for](https://support.huaweicloud.com/eu/ecs_faq/en-us_topic_0040863659.html) [Attaching an EVS Disk to an ECS?](https://support.huaweicloud.com/eu/ecs_faq/en-us_topic_0040863659.html)**
- 8. Click **OK**.

After the disk is attached, you can view the information about it on the **Disks** tab.

#### **Follow-Up Operations**

If you are attaching a new disk, you must then log in to the server and initialize the disk before it can be used. To learn how to initialize disks, see **[Introduction to](#page-21-0) [Data Disk Initialization Scenarios and Partition Styles](#page-21-0)**.

#### **Related Operations**

If your disk cannot be attached to a server, see **[Why Can't My Disk Be Attached?](https://support.huaweicloud.com/eu/evs_faq/evs_faq_0025.html)**

If the disk you are going to attach contains data, see **[Attaching an Existing Disk](https://support.huaweicloud.com/eu/usermanual-evs/evs_01_0073.html)**.

If the attached data disk is not showing up, see **[Why Can't I View the Attached](https://support.huaweicloud.com/eu/evs_faq/evs_faq_0022.html) [Data Disk on the Server?](https://support.huaweicloud.com/eu/evs_faq/evs_faq_0022.html)**

### **5.2 Attaching a Shared Disk**

#### **Scenarios**

Separately purchased shared EVS disks are data disks. In the disk list, the function of such a disk is displayed as **Data disk**, and the status is displayed as **Available**. In this case, you need to attach the shared data disk to servers for use.

If your disk cannot be attached to a server, see **[Why Can't My Disk Be Attached?](https://support.huaweicloud.com/eu/evs_faq/evs_faq_0025.html)**

#### **Prerequisites**

- The shared disk status is **In-use** or **Available**.
- The account is not in arrears.

#### **Constraints**

#### **NOTICE**

If you simply attach a shared disk to multiple servers, files cannot be shared among them. Because there are no mutually agreed data read/write rules among servers, read and write operations from them may interfere with each other, or unpredictable errors may occur. To share files between servers, set up a shared file system or a clustered management system first.

- A shared disk can be attached to a maximum of 16 servers. These servers and the shared disk must be in the same AZ within a region.
- A shared, **In-use** disk can be attached to other servers only when the maximum number of servers that the disk can be attached to has not been reached.
- All the servers attached with a shared disk must run either Windows or Linux.
	- For example, if you attach a shared disk to multiple Windows servers and then detach it from these servers, the shared disk cannot be attached to Linux servers later. This is because Windows and Linux support different file systems and cannot identify the original file system on the disk. Improper operations may damage the original file system.
- A shared disk can only be used as a data disk. It cannot be used as a system disk.
- Cloud servers created from ISO images are only used for OS installation. They have limited functions and cannot have EVS disks attached.
- A shared disk can be attached only when the servers' statuses are **Running** or **Stopped**.
- A frozen disk cannot be attached.
- A detached, yearly/monthly system disk purchased together with a server can be re-attached and used as a data disk for any server. If you want to use it again as a system disk, you must attach it to the original server.

#### **Attaching the Disk on the EVS Console**

- **Step 1** Log in to the **[management console](https://console.eu.huaweicloud.com/console)**.
- **Step 2** Under **Storage**, click **Elastic Volume Service**.

The disk list page is displayed.

**Step 3** Locate the target disk in the list and click **Attach**.

Shared disks support batch attachment so that you can attach a shared disk to multiple servers. The left area in the **Attach Disk** dialog box shows the server list. After you select the target servers, the selected servers will be displayed in the right area.

**Step 4** Select the target servers you want to attach the shared disk. Ensure that the disk and servers are in the same AZ. After you select the servers, **Data disk** is automatically entered as the disk function for each server.

One device name can be used for one disk only. If a device name has been used, it will no longer be displayed in the drop-down list and cannot be selected.

![](_page_19_Figure_4.jpeg)

![](_page_19_Picture_146.jpeg)

#### **Step 5** Click **OK**.

A dialog box is displayed, showing "The attaching process is NOT completed yet. You must initialize the disk before using it."

**Step 6** Click **OK** to return to the disk list page.

The status of the disk is **Attaching**, indicating that the disk is being attached to the servers. When the disk status changes to **In-use**, the disk is successfully attached.

**----End**

#### **Attaching the Disk on the ECS Console**

- 1. Log in to the management console.
- 2. Click  $\heartsuit$  in the upper left corner and select the desired region and project.
- 3. Under **Compute**, click **Elastic Cloud Server**.
- 4. In the search box above the upper right corner of the ECS list, enter the ECS name, IP address, or ID for search.
- 5. Click the name of the target ECS.

The page providing details about the ECS is displayed.

- 6. Click the **Disks** tab. Then, click **Attach Disk**. The **Attach Disk** page is displayed.
- 7. Select the target disk and specify it as the system disk or a data disk.
- For Xen ECSs, you can specify a specific device name, such as **/dev/sdb**.
- For KVM ECSs, you can specify the disk as a system disk or data disk but cannot specify a device name.

#### $\Box$  Note

- If no disks are available, click **Create Disk** in the lower part of the list.
- For the restrictions on attaching disks, see [What Are the Requirements for](https://support.huaweicloud.com/eu/ecs_faq/en-us_topic_0040863659.html) **[Attaching an EVS Disk to an ECS?](https://support.huaweicloud.com/eu/ecs_faq/en-us_topic_0040863659.html)**
- 8. Click **OK**.

After the disk is attached, you can view the information about it on the **Disks** tab.

#### **Follow-Up Operations**

If you are attaching a new disk, you must then log in to the server and initialize the disk before it can be used. To learn how to initialize disks, see **[Introduction to](#page-21-0) [Data Disk Initialization Scenarios and Partition Styles](#page-21-0)**.

#### **Related Operations**

If your disk cannot be attached to a server, see **[Why Can't My Disk Be Attached?](https://support.huaweicloud.com/eu/evs_faq/evs_faq_0025.html)**

If the disk you are going to attach contains data, see **[Attaching an Existing Disk](https://support.huaweicloud.com/eu/usermanual-evs/evs_01_0073.html)**.

If the attached data disk is not showing up, see **[Why Can't I View the Attached](https://support.huaweicloud.com/eu/evs_faq/evs_faq_0022.html) [Data Disk on the Server?](https://support.huaweicloud.com/eu/evs_faq/evs_faq_0022.html)**

# <span id="page-21-0"></span>**6 Step 4: Initialize an EVS Data Disk**

### **6.1 Introduction to Data Disk Initialization Scenarios and Partition Styles**

#### **Scenarios**

After a disk is attached to a server, you need to log in to the server to initialize the disk, that is, format the disk. You must initialize a disk before accessing it.

System disk

A system disk does not require manual initialization because it is automatically created and initialized upon server creation. The default partition style is master boot record (MBR).

- Data disk
	- If a data disk is created along with a server, it will be automatically attached to the server.
	- If a data disk is created separately, you need to manually attach it to a server.

In both cases, you must initialize the data disk before using it. Choose an appropriate partition style based on your service plan.

#### **Prerequisites**

- The disk has been attached to a server.
- Data may be lost after a disk is initialized, so you are advised to create **[snapshots](https://support.huaweicloud.com/eu/usermanual-evs/en-us_topic_0066615262.html)** or **[backups](https://support.huaweicloud.com/eu/usermanual-evs/evs_01_0110.html)** before initializing a disk.

#### **Constraints**

- A disk created from a data source does not need to be initialized. Such a disk contains the data of the source in the beginning. Initializing the disk may clear the initial data on it.
- Initializing a disk does not change the server's IP address or the disk ID.
- Initializing a disk does not delete the snapshots created for the disk, so you can still roll back snapshots to the original disk after the disk is initialized.

#### **Disk Partition Styles**

**Table 6-1** lists the common disk partition styles. In Linux, different partition styles require different partitioning tools.

| <b>Disk</b><br><b>Partition</b><br><b>Style</b> | <b>Maximum</b><br><b>Disk</b><br><b>Capacity</b><br><b>Supported</b> | <b>Maximum Number of</b><br><b>Partitions Supported</b>                                                                                                    | Linux<br>Partitioning<br><b>Tool</b> |
|-------------------------------------------------|----------------------------------------------------------------------|----------------------------------------------------------------------------------------------------|--------------------------------------|
| Master Boot<br>Record (MBR)                     | 2 TiB                                                                | 4 primary partitions<br>3 primary partitions and 1<br>extended partition                                                                                                    | fdisk<br>parted                      |
|                                                 |                                                                      | With MBR, you can create<br>several primary partitions and<br>one extended partition. The<br>extended partition must be<br>divided into logical partitions<br>before use. For example, if 6<br>partitions need to be created,<br>you can create them in the<br>following two ways: |                                      |
|                                                 |                                                                      | 3 primary partitions and 1<br>extended partition, with the<br>extended partition divided<br>into 3 logical partitions                                                                                                    |                                      |
|                                                 |                                                                      | 1 primary partition and 1<br>extended partition, with the<br>extended partition divided<br>into 5 logical partitions                                                                                                    |                                      |
| <b>GUID</b><br>Partition<br>Table (GPT)         | 18 EiB<br>1 EiB $=$<br>1048576 TiB                                   | Unlimited<br>Disk partitions created using<br>GPT are not categorized.                                                                                                    | parted                               |

**Table 6-1** Disk partition styles

#### **NOTICE**

The maximum disk size supported by MBR is 2 TiB, and that supported by GPT is 18 EiB. Because an EVS data disk currently supports up to 32 TiB, use GPT if your disk size is larger than 2 TiB.

If the partition style is changed after the disk has been used, all data on the disk will be lost, so take care to select an appropriate partition style when initializing the disk. If you must change the partition style to GPT after a disk has been used, it is recommended that you back up the disk data before the change.

#### <span id="page-23-0"></span>**Partitioning Operation Guide**

For a disk smaller than 2 TiB, see the following sections:

- **Initializing a Linux Data Disk (fdisk)**
- **[Initializing a Linux Data Disk \(parted\)](#page-29-0)**

For a disk larger than 2 TiB, see the following sections:

● **[Initializing a Linux Data Disk Larger Than 2 TiB \(parted\)](#page-35-0)**

### **6.2 Initializing a Linux Data Disk (fdisk)**

#### **Scenarios**

This section uses CentOS 7.4 64bit to describe how to initialize a data disk attached to a server running Linux and use fdisk to partition the data disk.

The maximum partition size that MBR supports is 2 TiB and that GPT supports is 18 EiB. If the disk size you need to partition is greater than 2 TiB, partition the disk using GPT.

The fdisk partitioning tool is suitable only for MBR partitions, and the parted partitioning tool is suitable for both MBR and GPT partitions. For more information, see **[Introduction to Data Disk Initialization Scenarios and](#page-21-0) [Partition Styles](#page-21-0)**.

The method for initializing a disk varies slightly depending on the OS running on the server. This document is used for reference only. For the detailed operations and differences, see the product documents of the corresponding OS.

#### **NOTICE**

When using a disk for the first time, if you have not initialized it, including creating partitions and file systems, the additional space added to this disk in an expansion later may not be normally used.

#### **Prerequisites**

- A data disk has been attached to a server and has not been initialized.
- You have logged in to the server.
	- For how to log in to an ECS, see **[Logging In to an ECS](https://support.huaweicloud.com/eu/qs-ecs/en-us_topic_0092494193.html)**.
	- For how to log in to a BMS, see **[Logging In to the BMS](https://support.huaweicloud.com/eu/qs-bms/bms_qs_0004.html)**.

#### **Creating and Mounting a Partition**

The following example shows you how a new primary partition can be created on a new data disk that has been attached to a server. The primary partition will be created using fdisk, and MBR will be used. Furthermore, the partition will be formatted using the ext4 file system, mounted on **/mnt/sdc**, and configured to mount automatically at startup.

**Step 1** Query what block devices are available on the server.

#### **fdisk -l**

```
Information similar to the following is displayed:
[root@ecs-test-0001 ~]# fdisk -l
```
Disk /dev/vda: 42.9 GiB, 42949672960 bytes, 83886080 sectors Units = sectors of  $1 * 512 = 512$  bytes Sector size (logical/physical): 512 bytes / 512 bytes I/O size (minimum/optimal): 512 bytes / 512 bytes Disk label type: dos Disk identifier: 0x000bcb4e

 Device Boot Start End Blocks Id System /dev/vda1 \* 2048 83886079 41942016 83 Linux

Disk /dev/vdb: 107.4 GiB, 107374182400 bytes, 209715200 sectors Units = sectors of  $1 * 512 = 512$  bytes Sector size (logical/physical): 512 bytes / 512 bytes I/O size (minimum/optimal): 512 bytes / 512 bytes

In the command output, this server contains two disks. **/dev/vda** and **/dev/ vdb**. **/dev/vda** is the system disk, and **/dev/vdb** is the new data disk.

#### **Step 2** Launch fdisk to partition the new data disk.

**fdisk** New data disk

In this example, run the following command:

#### **fdisk /dev/vdb**

Information similar to the following is displayed: [root@ecs-test-0001 ~]# fdisk /dev/vdb Welcome to fdisk (util-linux 2.23.2).

Changes will remain in memory only, until you decide to write them. Be careful before using the write command.

Device does not contain a recognized partition table Building a new DOS disklabel with disk identifier 0x38717fc1.

Command (m for help):

#### **Step 3** Enter **n** and press **Enter** to create a new partition.

Information similar to the following is displayed: Command (m for help): n Partition type: p primary (0 primary, 0 extended, 4 free) e extended

There are two types of disk partitions:

- Choosing **p** creates a primary partition.
- Choosing **e** creates an extended partition.

#### $\Box$  Note

If the MBR partition style is used, a maximum of 4 primary partitions, or 3 primary partitions and 1 extended partition can be created. The extended partition cannot be used directly and must be divided into logical partitions before use.

Disk partitions created using GPT are not categorized.

#### **Step 4** Enter **p** and press **Enter** to create a primary partition in this example.

Information similar to the following is displayed: Select (default p): p Partition number (1-4, default 1):

**Partition number** indicates the serial number of the primary partition. The value ranges from **1** to **4**.

**Step 5** Enter the serial number of the primary partition and press **Enter**. Primary partition number **1** is used in this example. One usually starts with partition number **1** when partitioning an empty disk.

Information similar to the following is displayed: Partition number (1-4, default 1): 1 First sector (2048-209715199, default 2048):

**First sector** indicates the start sector. The value ranges from **2048** to **209715199**, and the default value is **2048**.

**Step 6** Select the default start sector **2048** and press **Enter**.

The system displays the start and end sectors of the partition's available space. You can customize the value within this range or use the default value. The start sector must be smaller than the partition's end sector.

Information similar to the following is displayed: First sector (2048-209715199, default 2048): Using default value 2048 Last sector, +sectors or +size{K,M,G} (2048-209715199, default 209715199):

**Last sector** indicates the end sector. The value ranges from **2048** to **209715199**, and the default value is **209715199**.

**Step 7** Select the default end sector **209715199** and press **Enter**.

The system displays the start and end sectors of the partition's available space. You can customize the value within this range or use the default value. The start sector must be smaller than the partition's end sector.

Information similar to the following is displayed:

Last sector, +sectors or +size{K,M,G} (2048-209715199, default 209715199): Using default value 209715199 Partition 1 of type Linux and of size 100 GiB is set

Command (m for help):

A primary partition has been created for the new data disk.

#### **Step 8** Enter **p** and press **Enter** to print the partition details.

Information similar to the following is displayed: Command (m for help): p

Disk /dev/vdb: 107.4 GiB, 107374182400 bytes, 209715200 sectors Units = sectors of 1  $*$  512 = 512 bytes Sector size (logical/physical): 512 bytes / 512 bytes I/O size (minimum/optimal): 512 bytes / 512 bytes Disk label type: dos Disk identifier: 0x38717fc1

 Device Boot Start End Blocks Id System /dev/vdb1 2048 209715199 104856576 83 Linux

Command (m for help):

Details about the **/dev/vdb1** partition are displayed.

**Step 9** Enter **w** and press **Enter** to write the changes to the partition table.

Information similar to the following is displayed: Command (m for help): w The partition table has been altered!

Calling ioctl() to re-read partition table. Syncing disks.

The partition is created.

#### $\Box$  Note

In case that you want to discard the changes made before, you can exit fdisk by entering **q**.

**Step 10** Synchronize the new partition table to the OS.

#### **partprobe**

**Step 11** Format the new partition with a desired file system format.

**mkfs -t** File system format **/dev/vdb1**

In this example, the **ext4** format is used for the new partition.

#### **mkfs -t ext4 /dev/vdb1**

Information similar to the following is displayed: [root@ecs-test-0001 ~]# mkfs -t ext4 /dev/vdb1 mke2fs 1.42.9 (28-Dec-2013) Filesystem label= OS type: Linux Block size=4096 (log=2) Fragment size=4096 (log=2) Stride=0 blocks, Stripe width=0 blocks 6553600 inodes, 26214144 blocks 1310707 blocks (5.00%) reserved for the super user First data block=0 Maximum filesystem blocks=2174746624 800 block groups 32768 blocks per group, 32768 fragments per group 8192 inodes per group Superblock backups stored on blocks: 32768, 98304, 163840, 229376, 294912, 819200, 884736, 1605632, 2654208, 4096000, 7962624, 11239424, 20480000, 23887872

Allocating group tables: done Writing inode tables: done Creating journal (32768 blocks): done Writing superblocks and filesystem accounting information: done

The formatting takes a period of time. Observe the system running status and do not exit.

#### **NOTICE**

The partition sizes supported by file systems vary. Choose an appropriate file system format based on your service requirements.

**Step 12** Create a mount point.

**mkdir** Mount point

<span id="page-27-0"></span>In this example, the **/mnt/sdc** mount point is created.

#### **mkdir /mnt/sdc**

#### $\Box$  Note

The **/mnt** directory exists on all Linux systems. If the mount point cannot be created, it may be that the **/mnt** directory has been accidentally deleted. You can run **mkdir -p /mnt/sdc** to create the mount point.

**Step 13** Mount the new partition on the created mount point.

**mount** Disk partition Mount point

In this example, the **/dev/vdb1** partition is mounted on **/mnt/sdc**.

#### **mount /dev/vdb1 /mnt/sdc**

**Step 14** Check the mount result.

#### **df -TH**

Information similar to the following is displayed:

![](_page_27_Picture_227.jpeg)

You should now see that partition **/dev/vdb1** is mounted on **/mnt/sdc**.

#### $\Box$  Note

After the server is restarted, the disk will not be automatically mounted. To configure automount at startup, you will need to modify the /etc/fstab file. For details, see **Configuring Automatic Mounting at System Start.** 

**----End**

#### **Configuring Automatic Mounting at System Start**

The **fstab** file controls what disks are automatically mounted at startup. You can use **fstab** to configure your data disks to mount automatically. This operation will not affect the existing data.

The example here uses UUIDs to identify disks in the **fstab** file. You are advised not to use device names to identify disks in the file because device names are assigned dynamically and may change (for example, from /dev/vdb1 to /dev/ vdb2) after a reboot. This can even prevent your disk from booting up.

#### $\Box$  note

UUID is the unique character string for disk partitions in a Linux system.

**Step 1** Query the partition UUID.

**blkid** Disk partition

In this example, the UUID of the **/dev/vdb1** partition is queried.

#### **blkid /dev/vdb1**

Information similar to the following is displayed:

[root@ecs-test-0001 ~]# blkid /dev/vdb1 /dev/vdb1: UUID="0b3040e2-1367-4abb-841d-ddb0b92693df" TYPE="ext4"

Carefully record the UUID, as you will need it for the following step.

**Step 2** Open the **fstab** file using the vi editor.

#### **vi /etc/fstab**

- **Step 3** Press **i** to enter editing mode.
- **Step 4** Move the cursor to the end of the file and press **Enter**. Then, add the following information:

UUID=0b3040e2-1367-4abb-841d-ddb0b92693df /mnt/sdc ext4 defaults 0 2

In this example, the line starting with "UUID" is the information added. Edit this line to match the following format:

- UUID: The UUID obtained in **[Step 1](#page-27-0)**.
- Mount point: The directory on which the partition is mounted. You can query the mount point using **df -TH**.
- Filesystem: The file system format of the partition. You can query the file system format using **df -TH**.
- Mount option: The partition mount option. Usually, this parameter is set to **defaults**.
- Dump: The Linux dump backup option.
	- **0**: Linux dump backup is not used. Usually, dump backup is not used, and you can set this parameter to **0**.
	- 1: Linux dump backup is used.
- fsck: The fsck option, which means whether to use fsck to check the disk during startup.
	- **0**: not use fsck.
	- If the mount point is the root partition (**/**), this parameter must be set to **1**.

If this parameter is set to **1** for the root partition, this parameter for other partitions must start with **2** because the system checks the partitions in the ascending order of the values.

#### **Step 5** Press **Esc**, enter **:wq**, and press **Enter**.

The system saves the configurations and exits the vi editor.

- **Step 6** Verify that the disk is auto-mounted at startup.
	- 1. Unmount the partition. **umount** Disk partition In this example, run the following command: **umount /dev/vdb1**
- <span id="page-29-0"></span>2. Reload all the content in the /etc/fstab file. **mount -a**
- 3. Query the file system mounting information.

**mount | grep** Mount point

In this example, run the following command:

#### **mount | grep /mnt/sdc**

If information similar to the following is displayed, automatic mounting has been configured:

root@ecs-test-0001 ~]# mount | grep /mnt/sdc /dev/vdb1 on /mnt/sdc type ext4 (rw,relatime,data=ordered)

**----End**

## **6.3 Initializing a Linux Data Disk (parted)**

#### **Scenarios**

This section uses CentOS 7.4 64bit to describe how to initialize a data disk attached to a server running Linux and use parted to partition the data disk.

The maximum partition size that MBR supports is 2 TiB and that GPT supports is 18 EiB. If the disk size you need to partition is greater than 2 TiB, partition the disk using GPT.

The fdisk partitioning tool is suitable only for MBR partitions, and the parted partitioning tool is suitable for both MBR and GPT partitions. For more information, see **[Introduction to Data Disk Initialization Scenarios and](#page-21-0) [Partition Styles](#page-21-0)**.

The method for initializing a disk varies slightly depending on the OS running on the server. This document is used for reference only. For the detailed operations and differences, see the product documents of the corresponding OS.

#### **NOTICE**

When using a disk for the first time, if you have not initialized it, including creating partitions and file systems, the additional space added to this disk in an expansion later may not be normally used.

#### **Prerequisites**

- A data disk has been attached to a server and has not been initialized.
- You have logged in to the server.
	- For how to log in to an ECS, see **[Logging In to an ECS](https://support.huaweicloud.com/eu/qs-ecs/en-us_topic_0092494193.html)**.
	- For how to log in to a BMS, see **[Logging In to the BMS](https://support.huaweicloud.com/eu/qs-bms/bms_qs_0004.html)**.

#### **Creating and Mounting a Partition**

The following example shows you how a new partition can be created on a new data disk that has been attached to a server. The partition will be created using

parted, and GPT will be used. Furthermore, the partition will be formatted using the ext4 file system, mounted on /mnt/sdc, and configured to mount automatically at startup.

**Step 1** Query information about the new data disk.

**lsblk**

```
Information similar to the following is displayed:
root@ecs-test-0001 ~]# lsblk
NAME MAJ:MIN RM SIZE RO TYPE MOUNTPOINT
vda 253:0 0 40G 0 disk
-vda1 253:1 0 40G 0 part /
vdb 253:16 0 100G 0 disk
```
In the command output, this server contains two disks. **/dev/vda** and **/dev/ vdb**. **/dev/vda** is the system disk, and **/dev/vdb** is the new data disk.

**Step 2** Launch parted to partition the new data disk.

#### **parted** New data disk

In this example, run the following command:

#### **parted /dev/vdb**

Information similar to the following is displayed: [root@ecs-test-0001 ~]# parted /dev/vdb GNU Parted 3.1 Using /dev/vdb Welcome to GNU Parted! Type 'help' to view a list of commands. (parted)

#### **Step 3** Enter **p** and press **Enter** to view the current disk partition style.

Information similar to the following is displayed: (parted) p Error: /dev/vdb: unrecognised disk label Model: Virtio Block Device (virtblk) Disk /dev/vdb: 107GiB Sector size (logical/physical): 512B/512B Partition Table: unknown Disk Flags: (parted)

In the command output, the **Partition Table** value is **unknown**, indicating that no partition style is set for the new disk.

**Step 4** Set the disk partition style.

#### **mklabel** Disk partition style

This command lets you control whether to use MBR or GPT for your partition table. In this example, GPT is used.

#### **mklabel gpt**

#### **NOTICE**

The maximum disk size supported by MBR is 2 TiB, and that supported by GPT is 18 EiB. Because an EVS data disk currently supports up to 32 TiB, use GPT if your disk size is larger than 2 TiB.

If the partition style is changed after the disk has been used, all data on the disk will be lost, so take care to select an appropriate partition style when initializing the disk. If you must change the partition style to GPT after a disk has been used, it is recommended that you back up the disk data before the change.

**Step 5** Enter **p** and press **Enter** to view the disk partition style.

Information similar to the following is displayed: (parted) mklabel gpt (parted) p Model: Virtio Block Device (virtblk) Disk /dev/vdb: 107GiB Sector size (logical/physical): 512B/512B Partition Table: gpt Disk Flags:

Number Start End Size File system Name Flags

(parted)

In the command output, the **Partition Table** value is **gpt**, indicating that the disk partition style is GPT.

**Step 6** Enter **unit s** and press **Enter** to set the measurement unit of the disk to sector.

**Step 7** Create a new partition.

**mkpart** Partition name Start sector End sector

In this example, run the following command:

#### **mkpart test 2048s 100%**

In this example, one partition is created for the new data disk, starting on **2048** and using **100%** of the rest of the disk. The two values are used for reference only. You can determine the number of partitions and the partition size based on your service requirements.

Information similar to the following is displayed: (parted) mkpart opt 2048s 100% (parted)

#### **Step 8** Enter **p** and press **Enter** to print the partition details.

Information similar to the following is displayed: (parted) p Model: Virtio Block Device (virtblk) Disk /dev/vdb: 209715200s Sector size (logical/physical): 512B/512B Partition Table: gpt Disk Flags: Number Start End Size File system Name Flags 1 2048s 209713151s 209711104s test (parted)

#### **Step 9** Enter **q** and press **Enter** to exit parted.

Information similar to the following is displayed: (parted) q Information: You may need to update /etc/fstab.

You can configure automatic mounting by updating the **/etc/fstab** file. Before doing so, format the partition with a desired file system and mount the partition on the mount point.

**Step 10** View the disk partition information.

#### **lsblk**

Information similar to the following is displayed: [root@ecs-test-0001 ~]# lsblk NAME MAJ:MIN RM SIZE RO TYPE MOUNTPOINT vda 253:0 0 40G 0 disk  $-$ vda1 253:1 0 40G 0 part / vdb 253:16 0 100G 0 disk └─vdb1 253:17 0 100G 0 part

In the command output, **/dev/vdb1** is the partition you created.

**Step 11** Format the new partition with a desired file system format.

#### **mkfs -t** File system format **/dev/vdb1**

In this example, the **ext4** format is used for the new partition.

#### **mkfs -t ext4 /dev/vdb1**

```
Information similar to the following is displayed:
[root@ecs-test-0001 ~]# mkfs -t ext4 /dev/vdb1
mke2fs 1.42.9 (28-Dec-2013)
Filesystem label=
OS type: Linux
Block size=4096 (log=2)
Fragment size=4096 (log=2)
Stride=0 blocks, Stripe width=0 blocks
6553600 inodes, 26213888 blocks
1310694 blocks (5.00%) reserved for the super user
First data block=0
Maximum filesystem blocks=2174746624
800 block groups
32768 blocks per group, 32768 fragments per group
8192 inodes per group
Superblock backups stored on blocks:
      32768, 98304, 163840, 229376, 294912, 819200, 884736, 1605632, 2654208,
      4096000, 7962624, 11239424, 20480000, 23887872
```
Allocating group tables: done Writing inode tables: done Creating journal (32768 blocks): done Writing superblocks and filesystem accounting information: done

The formatting takes a period of time. Observe the system running status and do not exit.

#### **NOTICE**

The partition sizes supported by file systems vary. Choose an appropriate file system format based on your service requirements.

#### **Step 12** Create a mount point.

#### **mkdir** Mount point

In this example, the **/mnt/sdc** mount point is created.

#### **mkdir /mnt/sdc**

#### $\Box$  Note

The **/mnt** directory exists on all Linux systems. If the mount point cannot be created, it may be that the **/mnt** directory has been accidentally deleted. You can run **mkdir -p /mnt/sdc** to create the mount point.

**Step 13** Mount the new partition on the created mount point.

**mount** Disk partition Mount point

In this example, the **/dev/vdb1** partition is mounted on **/mnt/sdc**.

#### **mount /dev/vdb1 /mnt/sdc**

**Step 14** Check the mount result.

#### **df -TH**

Information similar to the following is displayed:

![](_page_33_Picture_229.jpeg)

You should now see that partition **/dev/vdb1** is mounted on **/mnt/sdc**.

#### $\Box$  Note

After the server is restarted, the disk will not be automatically mounted. To configure automount at startup, you will need to modify the **/etc/fstab** file. For details, see **Configuring Automatic Mounting at System Start.** 

**----End**

#### **Configuring Automatic Mounting at System Start**

The **fstab** file controls what disks are automatically mounted at startup. You can use fstab to configure your data disks to mount automatically. This operation will not affect the existing data.

The example here uses UUIDs to identify disks in the **fstab** file. You are advised not to use device names to identify disks in the file because device names are assigned dynamically and may change (for example, from /dev/vdb1 to /dev/ vdb2) after a reboot. This can even prevent your disk from booting up.

#### $\Box$  Note

UUID is the unique character string for disk partitions in a Linux system.

#### **Step 1** Query the partition UUID.

#### **blkid** Disk partition

In this example, the UUID of the **/dev/vdb1** partition is queried.

#### **blkid /dev/vdb1**

Information similar to the following is displayed:

[root@ecs-test-0001 ~]# blkid /dev/vdb1 /dev/vdb1: UUID="0b3040e2-1367-4abb-841d-ddb0b92693df" TYPE="ext4"

Carefully record the UUID, as you will need it for the following step.

**Step 2** Open the **fstab** file using the vi editor.

#### **vi /etc/fstab**

- **Step 3** Press **i** to enter editing mode.
- **Step 4** Move the cursor to the end of the file and press **Enter**. Then, add the following information:

```
UUID=0b3040e2-1367-4abb-841d-ddb0b92693df /mnt/sdc ext4 defaults 0 2
```
In this example, the line starting with "UUID" is the information added. Edit this line to match the following format:

- UUID: The UUID obtained in **Step 1**.
- Mount point: The directory on which the partition is mounted. You can query the mount point using **df -TH**.
- Filesystem: The file system format of the partition. You can query the file system format using **df -TH**.
- Mount option: The partition mount option. Usually, this parameter is set to **defaults**.
- Dump: The Linux dump backup option.
	- **0**: Linux dump backup is not used. Usually, dump backup is not used, and you can set this parameter to **0**.
	- **1**: Linux dump backup is used.
- fsck: The fsck option, which means whether to use fsck to check the disk during startup.
	- **0**: not use fsck.
	- If the mount point is the root partition (**/**), this parameter must be set to **1**.

If this parameter is set to **1** for the root partition, this parameter for other partitions must start with **2** because the system checks the partitions in the ascending order of the values.

**Step 5** Press **Esc**, enter **:wq**, and press **Enter**.

The system saves the configurations and exits the vi editor.

- **Step 6** Verify that the disk is auto-mounted at startup.
	- 1. Unmount the partition.
		- **umount** Disk partition

<span id="page-35-0"></span>In this example, run the following command: **umount /dev/vdb1**

- 2. Reload all the content in the /etc/fstab file. **mount -a**
- 3. Query the file system mounting information.

**mount | grep** Mount point

In this example, run the following command:

#### **mount | grep /mnt/sdc**

If information similar to the following is displayed, automatic mounting has been configured:

root@ecs-test-0001 ~]# mount | grep /mnt/sdc /dev/vdb1 on /mnt/sdc type ext4 (rw,relatime,data=ordered)

**----End**

### **6.4 Initializing a Linux Data Disk Larger Than 2 TiB (parted)**

#### **Scenarios**

This section uses CentOS 7.4 64bit to describe how to use parted to initialize a data disk whose capacity is larger than 2 TiB. In the following operations, the capacity of the example disk is 3 TiB.

The maximum partition size that MBR supports is 2 TiB and that GPT supports is 18 EiB. If the disk size you need to partition is greater than 2 TiB, partition the disk using GPT.

The fdisk partitioning tool is suitable only for MBR partitions, and the parted partitioning tool is suitable for both MBR and GPT partitions. For more information, see **[Introduction to Data Disk Initialization Scenarios and](#page-21-0) [Partition Styles](#page-21-0)**.

The method for initializing a disk varies slightly depending on the OS running on the server. This document is used for reference only. For the detailed operations and differences, see the product documents of the corresponding OS.

#### **NOTICE**

When using a disk for the first time, if you have not initialized it, including creating partitions and file systems, the additional space added to this disk in an expansion later may not be normally used.

#### **Prerequisites**

- A data disk has been attached to a server and has not been initialized.
- You have logged in to the server.
	- For how to log in to an ECS, see **[Logging In to an ECS](https://support.huaweicloud.com/eu/qs-ecs/en-us_topic_0092494193.html)**.

– For how to log in to a BMS, see **[Logging In to the BMS](https://support.huaweicloud.com/eu/qs-bms/bms_qs_0004.html)**.

#### **Creating and Mounting a Partition**

The following example shows you how a new partition can be created on a new data disk that has been attached to a server. The partition will be created using parted, and GPT will be used. Furthermore, the partition will be formatted using the ext4 file system, mounted on /mnt/sdc, and configured to mount automatically at startup.

**Step 1** Ouery information about the new data disk.

**lsblk**

Information similar to the following is displayed:

[root@ecs-centos74 ~]# lsblk NAME MAJ:MIN RM SIZE RO TYPE MOUNTPOINT vda 253:0 0 40G 0 disk ├─vda1 253:1 0 1G 0 part /boot  $\frac{1}{2}$  vda2 253:2 0 39G 0 part / vdb 253:16 0 3T 0 disk

In the command output, this server contains two disks. **/dev/vda** and **/dev/ vdb**. **/dev/vda** is the system disk, and **/dev/vdb** is the new data disk.

**Step 2** Launch parted to partition the new data disk.

#### **parted** New data disk

In this example, run the following command:

#### **parted /dev/vdb**

Information similar to the following is displayed:

[root@ecs-centos74 ~]# parted /dev/vdb GNU Parted 3.1 Using /dev/vdb Welcome to GNU Parted! Type 'help' to view a list of commands. (parted)

#### **Step 3** Enter **p** and press **Enter** to view the current disk partition style.

Information similar to the following is displayed:

(parted) p Error: /dev/vdb: unrecognised disk label Model: Virtio Block Device (virtblk) Disk /dev/vdb: 3299GiB Sector size (logical/physical): 512B/512B Partition Table: unknown Disk Flags: (parted)

In the command output, the **Partition Table** value is **unknown**, indicating that no partition style is set for the new disk.

#### **Step 4** Set the disk partition style.

#### **mklabel** Disk partition style

The disk partition style can be MBR or GPT. If the disk capacity is greater than 2 TiB, use GPT.

#### **mklabel gpt**

#### **NOTICE**

The maximum disk size supported by MBR is 2 TiB, and that supported by GPT is 18 EiB. Because an EVS data disk currently supports up to 32 TiB, use GPT if your disk size is larger than 2 TiB.

If the partition style is changed after the disk has been used, all data on the disk will be lost, so take care to select an appropriate partition style when initializing the disk. If you must change the partition style to GPT after a disk has been used, it is recommended that you back up the disk data before the change.

**Step 5** Enter **p** and press **Enter** to view the disk partition style.

Information similar to the following is displayed:

(parted) mklabel gpt (parted) p Model: Virtio Block Device (virtblk) Disk /dev/vdb: 3299GiB Sector size (logical/physical): 512B/512B Partition Table: gpt Disk Flags: Number Start End Size File system Name Flags

(parted)

- **Step 6** Enter **unit s** and press **Enter** to set the measurement unit of the disk to sector.
- **Step 7** Create a new partition.

**mkpart** Partition name Start sector End sector

In this example, run the following command:

#### **mkpart opt 2048s 100%**

In this example, one partition is created for the new data disk, starting on **2048** and using **100%** of the rest of the disk. The two values are used for reference only. You can determine the number of partitions and the partition size based on your service requirements.

Information similar to the following is displayed: (parted) mkpart opt 2048s 100% Warning: The resulting partition is not properly aligned for best performance. Ignore/Cancel? Ignore

If the preceding warning message is displayed, enter **Ignore** to ignore the performance warning.

#### **Step 8** Enter **p** and press **Enter** to print the partition details.

Information similar to the following is displayed:

(parted) p Model: Virtio Block Device (virtblk) Disk /dev/vdb: 6442450944s Sector size (logical/physical): 512B/512B Partition Table: gpt Disk Flags:

Number Start End Size File system Name Flags 1 2048s 6442448895s 6442446848s opt

Details about the **dev/vdb1** partition are displayed.

- **Step 9** Enter **q** and press **Enter** to exit parted.
- **Step 10** View the disk partition information.

**lsblk**

Information similar to the following is displayed:

[root@ecs-centos74 ~]# lsblk NAME MAJ:MIN RM SIZE RO TYPE MOUNTPOINT vda 253:0 0 40G 0 disk ├─vda1 253:1 0 1G 0 part /boot └─vda2 253:2 0 39G 0 part / vdb 253:16 0 3T 0 disk └─vdb1 253:17 0 3T 0 part

In the command output, **/dev/vdb1** is the partition you created.

**Step 11** Format the new partition with a desired file system format.

**mkfs -t** File system format **/dev/vdb1**

In this example, the **ext4** format is used for the new partition.

#### **mkfs -t ext4 /dev/vdb1**

Information similar to the following is displayed:

[root@ecs-centos74 ~]# mkfs -t ext4 /dev/vdb1 mke2fs 1.42.9 (28-Dec-2013) Filesystem label= OS type: Linux Block size=4096 (log=2) Fragment size=4096 (log=2) Stride=0 blocks, Stripe width=0 blocks 201326592 inodes, 805305856 blocks 40265292 blocks (5.00%) reserved for the super user First data block=0 Maximum filesystem blocks=2952790016 24576 block groups 32768 blocks per group, 32768 fragments per group 8192 inodes per group Superblock backups stored on blocks: 32768, 98304, 163840, 229376, 294912, 819200, 884736, 1605632, 2654208, 4096000, 7962624, 11239424, 20480000, 23887872, 71663616, 78675968, 102400000, 214990848, 512000000, 550731776, 644972544

Allocating group tables: done Writing inode tables: done Creating journal (32768 blocks): done Writing superblocks and filesystem accounting information: done

The formatting takes a period of time. Observe the system running status and do not exit.

#### **NOTICE**

The partition sizes supported by file systems vary. Choose an appropriate file system format based on your service requirements.

#### <span id="page-39-0"></span>**Step 12** Create a mount point.

#### **mkdir** Mount point

In this example, the **/mnt/sdc** mount point is created.

#### **mkdir /mnt/sdc**

#### $\Box$  Note

The **/mnt** directory exists on all Linux systems. If the mount point cannot be created, it may be that the **/mnt** directory has been accidentally deleted. You can run **mkdir -p /mnt/sdc** to create the mount point.

**Step 13** Mount the new partition on the created mount point.

**mount** Disk partition Mount point

In this example, the **/dev/vdb1** partition is mounted on **/mnt/sdc**.

#### **mount /dev/vdb1 /mnt/sdc**

**Step 14** Check the mount result.

#### **df -TH**

Information similar to the following is displayed:

![](_page_39_Picture_226.jpeg)

You should now see that partition **/dev/vdb1** is mounted on **/mnt/sdc**.

**----End**

#### **Configuring Automatic Mounting at System Start**

The **fstab** file controls what disks are automatically mounted at startup. You can use **fstab** to configure your data disks to mount automatically. This operation will not affect the existing data.

The example here uses UUIDs to identify disks in the **fstab** file. You are advised not to use device names to identify disks in the file because device names are assigned dynamically and may change (for example, from /dev/vdb1 to /dev/ vdb2) after a reboot. This can even prevent your disk from booting up.

#### $\Box$  Note

UUID is the unique character string for disk partitions in a Linux system.

**Step 1** Query the partition UUID.

#### **blkid** Disk partition

In this example, the UUID of the **/dev/vdb1** partition is queried.

#### **blkid /dev/vdb1**

Information similar to the following is displayed:

[root@ecs-test-0001 ~]# blkid /dev/vdb1 /dev/vdb1: UUID="0b3040e2-1367-4abb-841d-ddb0b92693df" TYPE="ext4"

Carefully record the UUID, as you will need it for the following step.

**Step 2** Open the **fstab** file using the vi editor.

#### **vi /etc/fstab**

- **Step 3** Press **i** to enter editing mode.
- **Step 4** Move the cursor to the end of the file and press **Enter**. Then, add the following information:

UUID=0b3040e2-1367-4abb-841d-ddb0b92693df /mnt/sdc ext4 defaults 0 2

In this example, the line starting with "UUID" is the information added. Edit this line to match the following format:

- UUID: The UUID obtained in **[Step 1](#page-39-0)**.
- Mount point: The directory on which the partition is mounted. You can query the mount point using **df -TH**.
- Filesystem: The file system format of the partition. You can query the file system format using **df -TH**.
- Mount option: The partition mount option. Usually, this parameter is set to **defaults**.
- Dump: The Linux dump backup option.
	- **0**: Linux dump backup is not used. Usually, dump backup is not used, and you can set this parameter to **0**.
	- 1: Linux dump backup is used.
- fsck: The fsck option, which means whether to use fsck to check the disk during startup.
	- **0**: not use fsck.
	- If the mount point is the root partition (**/**), this parameter must be set to **1**.

If this parameter is set to **1** for the root partition, this parameter for other partitions must start with **2** because the system checks the partitions in the ascending order of the values.

**Step 5** Press **Esc**, enter **:wq**, and press **Enter**.

The system saves the configurations and exits the vi editor.

- **Step 6** Verify that the disk is auto-mounted at startup.
	- 1. Unmount the partition.

**umount** Disk partition

In this example, run the following command:

#### **umount /dev/vdb1**

2. Reload all the content in the **/etc/fstab** file.

**mount -a**

3. Query the file system mounting information.

#### **mount | grep** Mount point

In this example, run the following command:

#### **mount | grep /mnt/sdc**

If information similar to the following is displayed, automatic mounting has been configured:

root@ecs-test-0001 ~]# mount | grep /mnt/sdc /dev/vdb1 on /mnt/sdc type ext4 (rw,relatime,data=ordered)

**----End**

![](_page_42_Picture_2.jpeg)

<span id="page-42-0"></span>![](_page_42_Picture_66.jpeg)